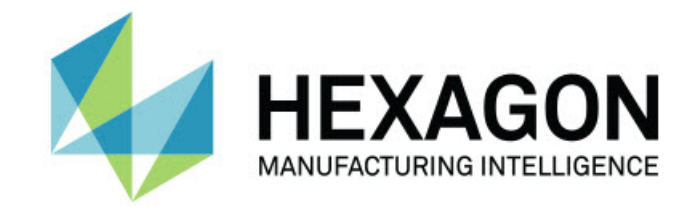

## Inspect 5.1

### - Poznámky k verzi -

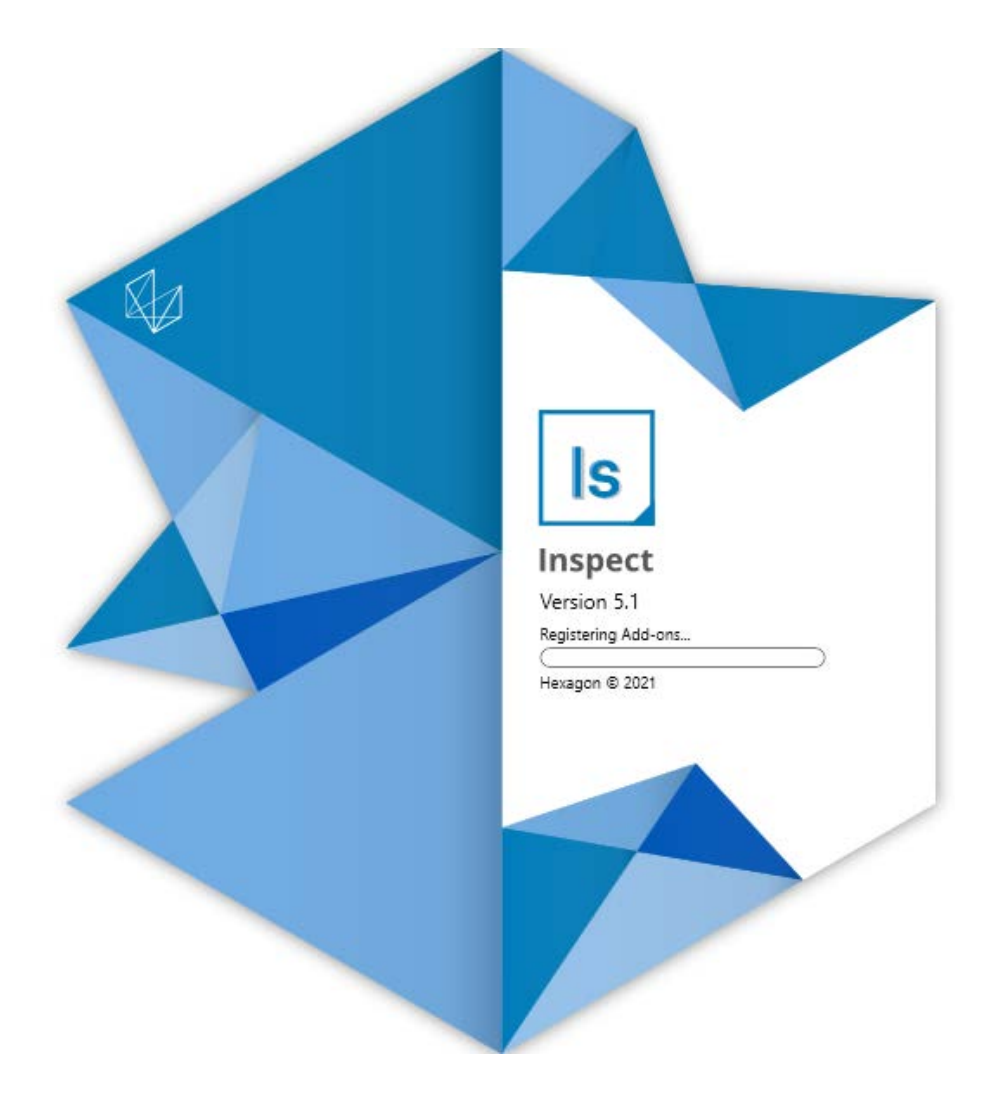

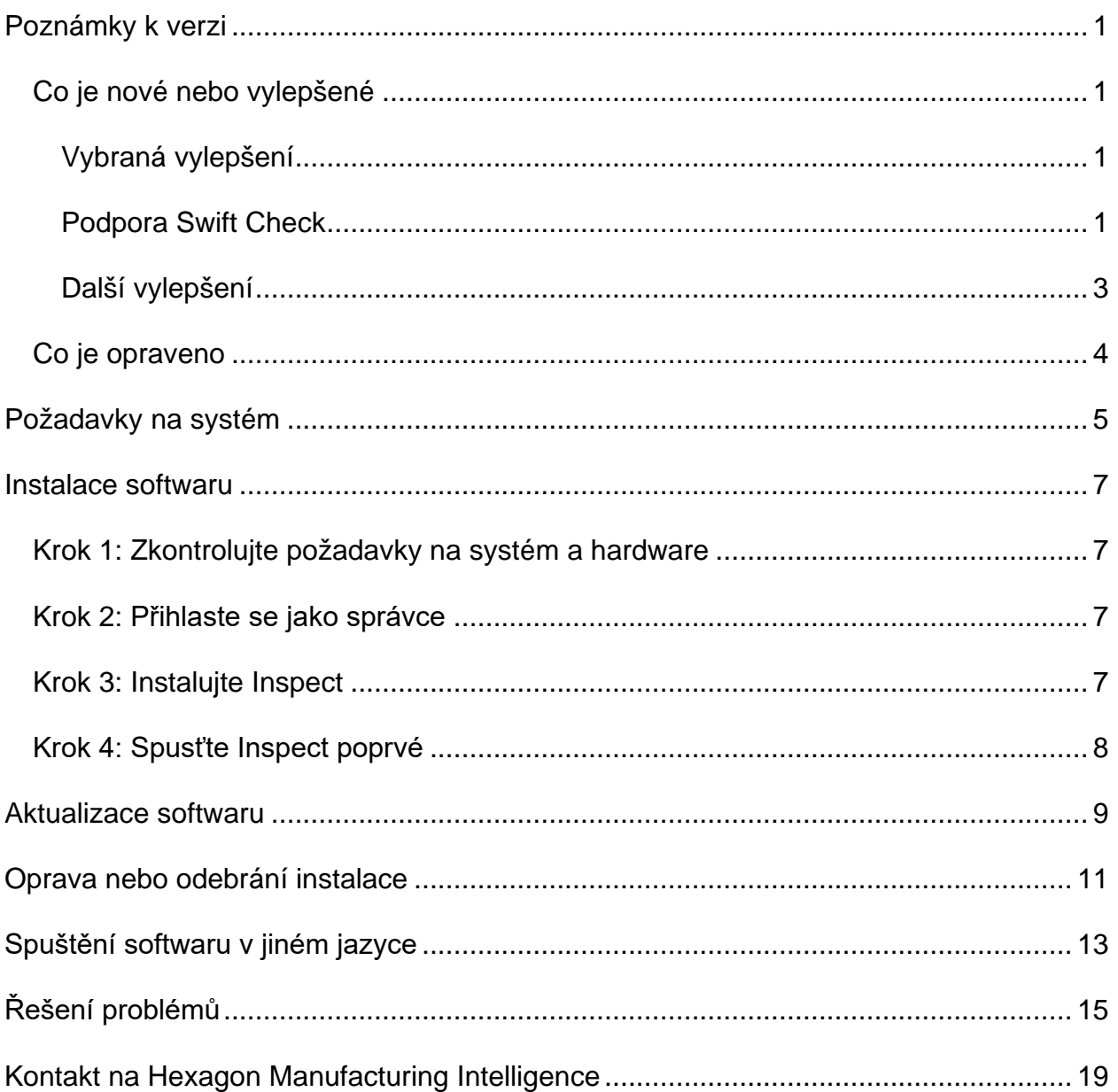

#### Obsah

# <span id="page-4-0"></span>**Poznámky k verzi**

## <span id="page-4-1"></span>**Co je nové nebo vylepšené**

### <span id="page-4-2"></span>**Vybraná vylepšení**

#### <span id="page-4-3"></span>**Podpora Swift Check**

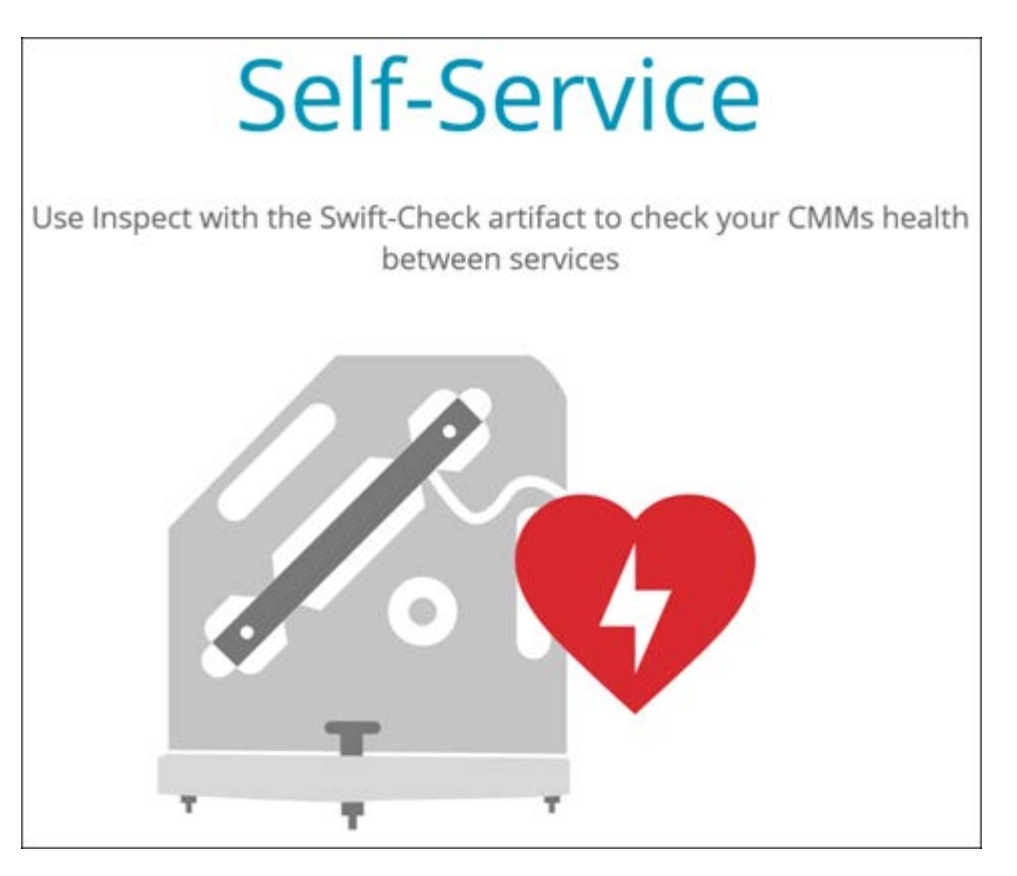

- Swift-Check, systém společnosti Hexagon pro sebeověřování CMM, je nyní plně integrován do systému Inspect pro uživatele PC-DMIS a QUINDOS. Viz INS-8714.
- Operace Swift-Check lze nyní naplánovat pomocí nového doplňku **Plánovače**.

#### **Vylepšená kalibrace sondy**

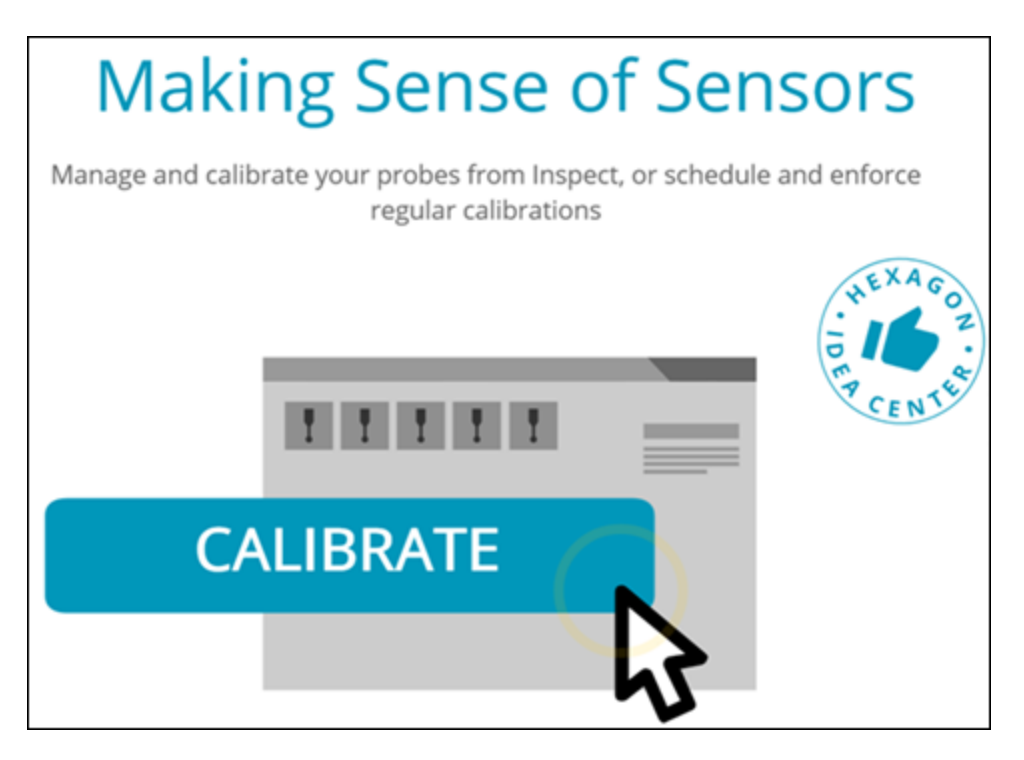

- Inspect má nyní tlačítko kalibrace pro každou sondu použitou v rutině. Pomocí těchto tlačítek je nyní stačí kalibrovat pouze hroty, které sonda v dané rutině používá. Viz INS-11503.
- Inspect nyní sleduje sondy a hroty, které měření používá, a zobrazuje je v podokně **Podrobnosti**. Díky tomu můžete před zahájením provádění měření snadněji zjistit, které sondy jsou potřeba. Viz INS-11503.
- Můžete definovat maximální přijatelnou mez pro standardní odchylku kalibrace sondy. Pokud odchylka hrotu sondy překročí limit v tomto nastavení, Inspect zvýrazní datum kalibrace červeně a PC-DMIS zobrazí "Neplatná kalibrace". Provádění lze zahájit pouze tehdy, když je platná kalibrace. Viz INS-8536.
- Kalibraci sondy lze nyní naplánovat pomocí nového doplňku **Plánovač**.

**Nový doplněk Plánovač**

• Nový doplněk **Plánovač** umožňuje definovat plány pro kalibraci sond a operace Swift-Check. Viz INS-7930.

#### <span id="page-6-0"></span>**Další vylepšení**

#### **Seznam stop / Paleta**

- Inspect poskytuje vylepšené a zjednodušené uživatelské prostředí při zadávání sledovaných proměnných v době provádění. Viz INS-11656.
- Inspect nyní považuje nakonfigurovaná sledovací pole za povinná. To znamená, že operátoři nyní musí zadat údaje sledovacího pole před zahájením provádění. Viz INS-11532.
- Při použití více rutin na jedné paletě lze nyní pro každý typ dílu nakonfigurovat různé počáteční posuny. Viz INS-11420.
- Zadané informace o stopách se nyní zobrazují na obrazovkách seznamu stop a provádění palet, aby pomohly identifikovat selhané díly. Viz INS-11238.

#### **Dokumentace**

- Nápověda nyní poskytuje lepší vysvětlení typů zarovnání a jejich použití. Viz INS-11236.
- V nápovědě nyní naleznete zvláštní oddíl o práci s mapovanými síťovými jednotkami. Viz INS-11624.
- V nápovědě si nyní můžete prohlédnout podrobnosti o tom, jaké možnosti jsou k dispozici v aplikaci Inspect pro jednotlivé verze PC-DMIS. Viz INS-11502.

#### **Různé**

- Inspect má nový doplněk **EQUATOR**, který umožňuje používat k měření dílů jakýkoli podporovaný systém Equator™ společnosti Renishaw, například Equator 300 nebo Equator 500. Pro použití tohoto doplňku potřebujete licenci PC-DMIS a přístup k PC-DMIS verze 2021.2 nebo vyšší. Viz INS-12036. (Equator™ je ochranná známka společnosti Renishaw plc.)
- Na všech dlaždicích rutin měření na stránkách posledních a oblíbených se nyní v aplikaci Inspect zobrazují popisky s úplnou cestou k souboru s danou rutinou. To vám pomůže rozlišit rutiny se stejným názvem, které se však nacházejí na různých místech. Viz INS-10162.
- Inspect nyní poskytuje lepší protokolování ladění. To pomáhá technické podpoře lépe pomáhat uživatelům, kteří mají s aplikací problémy. Viz INS-9362.
- Inspect nyní používá zjednodušené a konzistentnější ikony na obrazovce **doplňků**. Viz INS-11172.
- Inspect nyní umožňuje ukládat soubory JSON, které obsahují informace o rutině, do samostatné složky, aby se zabránilo přeplnění složky rutiny. Viz INS-11644.
- Díky některým novým nastavením máte nyní větší kontrolu nad tím, jaké prvky se na Domovské stránce zobrazují. Viz INS-11152.

### <span id="page-7-0"></span>**Co je opraveno**

- Sledovací proměnné nyní zůstávají na obrazovce, pokud existuje mnoho rutin. Viz INS-11655.
- Pro formátování zobrazení času a data v podokně **Podrobnosti** se nyní používá regionální nastavení. Viz INS-11412.
- Znění možností zarovnání palety v dialogovém okně **Nastavení palety** je nyní srozumitelnější. Viz INS-11353.
- Konfigurace rozsahu nastavení se nyní správně ukládá, pokud aplikaci používáte v jiném jazyce než angličtina. Viz INS-11205.
- Sledovací pole u typů čítačů se nyní inkrementuje pouze v případě, že je to vhodné. Viz INS-11156.

# <span id="page-8-0"></span>**Požadavky na systém**

**Operační systém**

Inspect 5.1 pracuje pod 64bitovou verzí Windows 10, Windows 8.1, Windows 8, Windows 7 Ultimate (servisní balíček 1, sestavení 7601). Žádné jiné operační systémy nejsou podporované.

**Microsoft .NET Framework**

Microsoft .NET Framework 4.6.1 pro Windows.

**Další požadavky**

Internetový prohlížeč, který podporuje HTML5.

Počítačový systém musí podporovat metrologický produkt nebo produkty, které hodláte používat.

Inspect 5.1 pracuje s těmito softwarovými metrologickými produkty, pokud nakonfigurujete Inspect se správnými doplňky:

- PC-DMIS (Viz systémové požadavky v souboru PC-DMIS Readme.pdf.)
- QUINDOS
- EYE-D (Tento doplněk vyžaduje sadu CMM, kterou si musíte zakoupit od společnosti Hexagon.)
- Swift-Check (Tento doplněk nainstaluje funkci Swift-Check jako doplněk v aplikaci Inspect. Artefakt Swift-Check je dodáván s vlastní tištěnou uživatelskou příručkou.)

Informace k ostatním podporovaným systémovým požadavkům aplikací viz dokumentace k těmto produktům. Můžete se také obrátit na svého zástupce Hexagon Manufacturing Intelligence (viz ["Kontaktovat Hexagon Manufacturing Intelligence"](#page-22-0) na konci tohoto dokumentu).

## <span id="page-10-0"></span>**Instalace softwaru**

Tyto instrukce jsou určeny správci pro instalování a konfigurování aplikace Inspect.

### <span id="page-10-1"></span>**Krok 1: Zkontrolujte požadavky na systém a hardware**

Než se pokusíte instalovat novou verzi Inspect, přesvědčte se, že splňujete požadavky na systém a hardware uvedené výše v části ["Doporučené požadavky na systém](#page-8-0)". Aby instalace fungovala, musíte rovněž mít platnou softwarovou licenci.

- Chcete-li zjistit vlastnosti počítače, v nabídce **Start** ve Windows napište **Systém** a klikněte na **Nastavení**. V seznamu výsledků klikněte na **Systém**.
- Chcete-li zkontrolovat rozlišení obrazovky, napište v nabídce **Start** ve Windows **Displej** a klikněte na **Nastavení**. V seznamu výsledku klikněte na **Displej**. Klikněte na **Upravit rozlišení**. Klikněte na seznam **Rozlišení** k zobrazení možností rozlišení obrazovky.

### <span id="page-10-2"></span>**Krok 2: Přihlaste se jako správce**

Chcete-li nainstalovat a spustit novou verzi aplikace Inspect ve Windows poprvé, musíte být přihlášeni jako uživatel s oprávněním správce nebo musíte spustit aplikaci nastavení v dalším kroku jako správce.

### <span id="page-10-3"></span>**Krok 3: Instalujte Inspect**

Můžete použít tento soubor k instalaci Inspect 5.1:

#### **Inspect\_5.1.####.#\_x64.exe**

Kde symboly # představují číslo specifického sestavení.

- 1. Dvakrát klikněte na spustitelný soubor pro zahájení procesu instalace.
- 2. Postupujte podle pokynů na obrazovce a nainstalujte aplikaci.

Aplikace Inspect je také obsažená v některých verzích PC-DMIS. V takovém případě se objeví volba k instalování aplikace Inspect během procesu instalace PC-DMIS.

### <span id="page-11-0"></span>**Krok 4: Spusťte Inspect poprvé**

Jakmile dokončíte instalaci Inspect, spusťte software takto:

- 1. V nabídce **Start** ve Windows napište **Inspect 5.1**.
- 2. Klikněte na zástupce nebo stiskněte Enter. Software ukončí načítání a ukáže **Úvodní** obrazovku.
- 3. Na **Úvodní** obrazovce, v levém postranním panelu, použijte obrazovku **Doplňky** a obrazovku **Nastavení** k nakonfigurování aplikace Inspect pro regulérní používání.

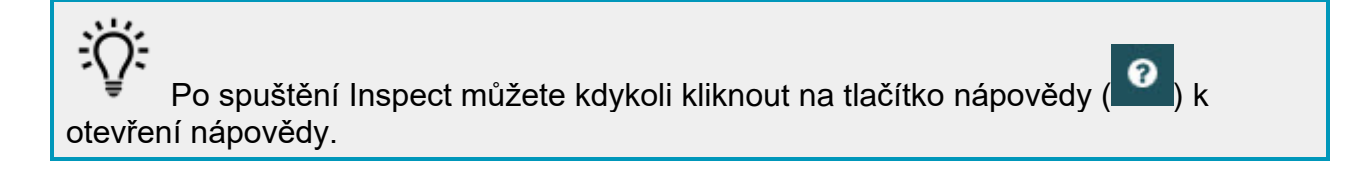

## <span id="page-12-0"></span>**Aktualizace softwaru**

Po nainstalování Inspect byste měli udržovat software v aktualizovaném stavu, aby obsahoval poslední vylepšení a opravy. Můžete použít aplikaci Universal Updater k udržování softwaru Hexagon v aktualizovaném stavu. Ke spuštění tohoto softwaru napište v menu **Start** ve Windows **Universal Updater** a stiskněte Enter.

Aplikace Hexagon Universal Updater automaticky zjišťuje existenci aktualizací softwaru, pokud je váš počítač je připojený k internetu. Tato aplikace je nainstalovaná s PC-DMIS a Inspect. Jestliže aktualizační program zjistí dostupnou aktualizaci, použije oblast upozornění Windows vpravo od hodin na hlavním panelu, aby vás na aktualizaci upozornil. Můžete pak kliknout na upozornění k otevření aktualizačního programu a stažení a instalace aktualizace.

Jestliže aktualizační program běží, je na hlavním panelu v oblasti upozornění malá ikona pro aktualizační program  $(\overline{u_p})$ . Můžete na tuto ikonu kliknout a otevře se aktualizační program.

Jestliže aktualizační program neběží, můžete ho pro kontrolu aktualizací spustit ručně. Aktualizační program můžete také použít pro spuštění softwaru nebo instalování nových softwarových aplikací. Pro spuštění aktualizačního programu zadejte v **Úvodní** nabídce **Univerzální aktualizační program** a vyberte zkratku pro aktualizační program.

Potřebujete-li další nápovědu k aktualizačnímu programu, můžete otevřít seznam nápovědy v samotném aktualizačním programu.

O Během procesu stahování a instalace musí váš firewall umožnit přístup na internetovou adresu http://webupdater.hexagonmi.com. Kromě toho musíte mít oprávnění správce, abyste mohli aktualizaci softwaru instalovat.

**Program zdokonalování na základě zkušeností zákazníků společnosti Hexagon**

Během instalace máte příležitost připojit se k programu zdokonalování na základě zkušeností zákazníků společnosti Hexagon. Tento program nám pomáhá pochopit, jak používáte aplikaci. Toto nám pomáhá provádět zdokonalování, které může vylepšit oblasti softwaru, které nejvíce používáte. Pro tuto informaci navštivte tuto webovou stránku:

[https://www.hexagonmi.com/about-us/hexagon-customer-experience-improvement](https://www.hexagonmi.com/about-us/hexagon-customer-experience-improvement-program)[program](https://www.hexagonmi.com/about-us/hexagon-customer-experience-improvement-program)

## <span id="page-14-0"></span>**Oprava nebo odebrání instalace**

Instalaci po jejím dokončení můžete též podle potřeby opravit nebo odebrat. K tomu dvakrát klikněte na spustitelný soubor **Inspect\_5.1.####.#\_x64.exe**, jako byste začínali s procesem instalace. Nastavení zobrazuje obrazovku s těmito možnostmi:

- **Opravit** Tato volba znovu nainstaluje aplikaci. Tato možnost může pomoci vyřešit problémy, kdy při instalaci nedošlo k řádnému nainstalování všech souborů.
- **Odinstalovat** Tato možnost odebere aplikaci z místa, kam jste ji nainstalovali. Můžete také použít nabídku **Start** ve Windows a napsat **Přidat nebo odebrat programy** k otevření obrazovky **Aplikace & prvky** a odebrat aplikace zde.

# <span id="page-16-0"></span>**Spuštění softwaru v jiném jazyce**

Software standardně používá jazyk operačního systému. Jazyk softwaru můžete změnit na jiný. Jazyk můžete změnit na obrazovce **Nastavení**.

- 1. V postranním panelu vyberte **Nastavení** k otevření obrazovky **Nastavení**.
- 2. Na obrazovce **Nastavení** vyhledejte **Obecné nastavení**.
- 3. Nastavte **Aktuální jazyk** na požadovaný jazyk.
- 4. Na dotaz pro přepnutí jazyka klikněte na **Ano**. Software se pak restartuje s novým jazykem.

# <span id="page-18-0"></span>**Řešení problémů**

Toto téma obsahuje některá chybová hlášení nebo stavy, které můžete vidět a některé nápady, které mohou pomoci je vyřešit. Nenajdete-li řešení v tomto tématu, kontaktujte technickou podporu Hexagon zde:

http://support.hexagonmetrology.us/ics/support/default.asp

**Problém:** Objekt se neshoduje s typem cíle. *Možné řešení:*

Zkuste restartovat Inspect.

**Problém:** Reference objektu není nastavena na objekt. *Možné řešení:*

Zkuste restartovat Inspect.

**Problém:** Obdržíte hlášení "Toto rozhraní není podporované" při pokusu o spuštění rutiny měření.

#### *Možné řešení:*

Může k tomu dojít, když je odebrána výchozí verze PC-DMIS. Výchozí verze PC-DMIS je poslední verze spuštěná jako správce. Inspect musí mít vždy definovanou výchozí verzi.

Jestliže odeberete výchozí verzi z počítače, musíte definovat novou výchozí verzi. K tomu stiskněte **Start**, vyhledejte zástupce pro verzi PC-DMIS, kterou chcete mít jako novou výchozí. Klikněte na ni pravým tlačítkem a zvolte **Spustit jako správce**. Stačí jen spustit Inspect jako správce, jakmile aplikaci nastavíte jako výchozí.

**Problém:** Obdržíte hlášení "Tísňová chyba", když se Inspect pokusí navázat spojení s PC-DMIS nebo během provádění. *Možné řešení:*

Viz "Odstraňování tísňových chyb PC-DMIS" v souboru nápovědy Inspect.

**Problém:** Inspect má chybu konfigurace svých adaptérů a vy ji chcete resetovat na tovární nastavení.

*Možné řešení:*

Zkuste resetovat Inspect do továrního nastavení. Informace viz "Resetování Inspect do továrního nastavení" v souboru nápovědy Inspect.

**Problém:** Váš soubor Settings.xml je poškozený a nemůžete Inspect vůbec používat. *Možné řešení:*

Zkuste resetovat Inspect do továrního nastavení. Informace viz "Resetování Inspect do továrního nastavení" v souboru nápovědy Inspect.

**Problém:** Inspect nevytváří protokol, když provádíte rutinu měření PC-DMIS. *Možné řešení:*

Ujistěte se, že PC-DMIS je nakonfigurován k vytváření protokolů .pdf. Informace viz "Konfigurování PC-DMIS k tisku protokolů".

**Problém:** Při provádění Inspect neukazuje vaši verzi PC-DMIS. *Možné řešení:*

Ujistěte se, že máte nainstalovaný doplněk **Aplikace PC-DMIS** pro vaši verzi PC-DMIS.

Dále spusťte svou verzi PC-DMIS nejméně jednou jako správce. K tomu klikněte pravým tlačítkem na zástupce aplikace PC-DMIS a vyberte **Spustit jako správce**.

Musíte spustit PC-DMIS nejméně jednou jako správce, aby se Inspect mohl k němu připojit.

**Problém:** Během provádění aplikace Inspect nahlásí Chybu volby provádění. Tato chyba říká, že nelze nastavit volbu provádění a že volbu provádění lze nastavit jen u načtené dočasné rutiny měření! *Možné řešení:*

Zkontrolujte a podívejte se, zda váš inspekční software běží a má otevřenou rutinu.

Readme

Zavřete všechny otevřené rutiny v softwaru.

Pak znovu proveďte rutinu z aplikace Inspect.

**Problém:** Když provádíte seznam stop, Inspect vydá chybové hlášení k provádění, že v seznamu stop jsou neplatné rutiny. *Možné řešení:*

Kliknutím na tlačítko **Upravit seznam stop** v chybové zprávě otevřete dialogové okno se seznamem stop.

Na záložce **Rutiny** zkontrolujte všechny rutiny označené červeně. Jedna nebo více rutin může chybět, být přejmenovaná, poškozená nebo mít nějaký jiný problém.

Ujistěte se, že rutina je tam, kde ji Inspect očekává.

Ujistěte se, že můžete spustit rutinu v PC-DMIS bez chyb.

**Problém:** Při spuštění rutiny nebo seznamu stop zobrazí Inspect chybovou zprávu o vypršení platnosti úlohy. *Možné řešení:*

Dokončete naplánovanou úlohu pro vymazání bloku.

Pak zkuste rutinu spustit znovu.

**Problém:** Paleta, čárový kód a některé funkce související se sondami, jako je kalibrace, obnovení sond atd., již nefungují. *Možné řešení:*

Inspect je určen pro systémy, které ukládají sondy na jedno místo. V PC-DMIS můžete definovat jediné umístění sondy v dialogovém okně **Cesta hledání** (**Upravit | Preference | Nastavit cestu hledání**). V tomto dialogovém okně vyberte v seznamu **Vyhledat** položku **Adresář sondy**. Poté zaškrtněte políčko **Hledat zadaný adresář** a v okně pod tímto políčkem definujte cestu ke složce

Pokud neukládáte sondy společně do jedné složky, určité související možnosti fungují pouze v případě, že nepoužijete možnost **Použít dočasné rutiny při spouštění** na obrazovce **Nastavení**.

Zkuste tuto možnost zrušit nebo nastavit jednu složku pro všechny sondy.

## <span id="page-22-0"></span>**Kontakt na Hexagon Manufacturing Intelligence**

Používáte-li *komerčně vydanou verzi* Inspect 5.1 a přáli byste si další informace nebo technickou podporu, kontaktujte [hexagonmi.com/contact-us](http://hexagonmi.com/contact-us) nebo navštivte [hexagonmi.com/products/software.](http://hexagonmi.com/products/software) Technickou podporu Hexagon můžete také kontaktovat telefonicky na čísle (1) (800) 343-7933.